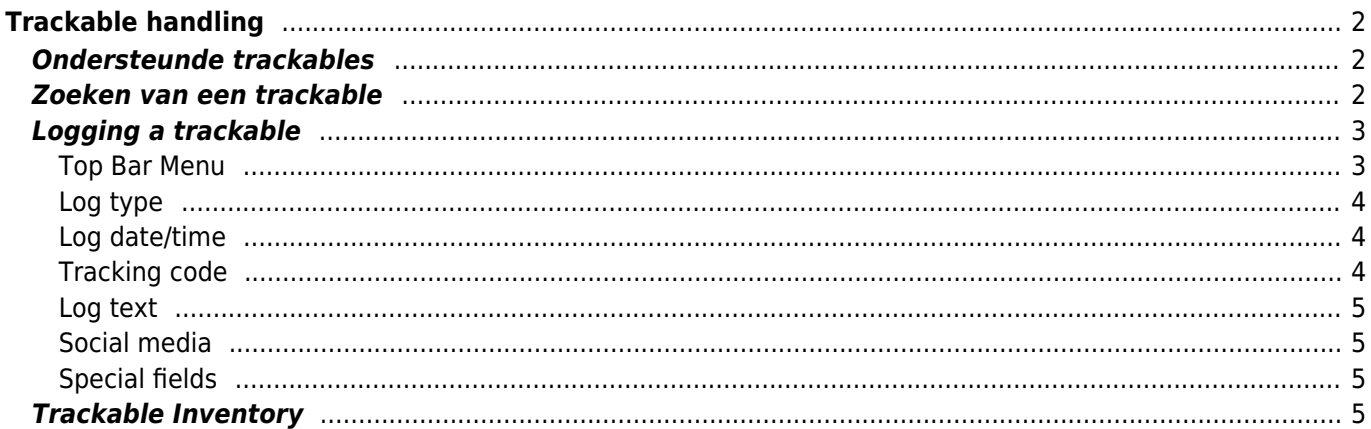

 $1/6$ 

**Deze pagina is nog niet volledig vertaald. Help alsjeblieft de vertaling**

**compleet te maken.** (verwijder deze paragraaf als de vertaling is voltooid)

# <span id="page-1-0"></span>**Trackable handling**

## <span id="page-1-1"></span>**Ondersteunde trackables**

c:geo ondersteunt diverse typen trackables verstrekt door de verschillende platformen:

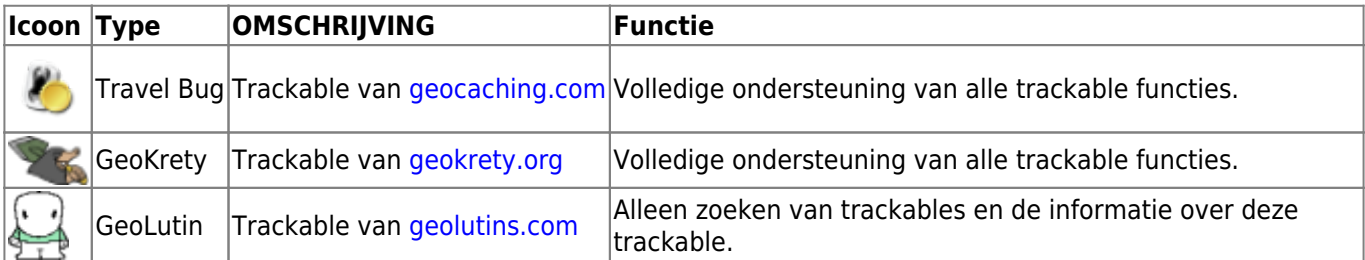

### <span id="page-1-2"></span>**Zoeken van een trackable**

De meeste trackables hebben twee verschillende opzoekcodes, die kunnen worden gebruikt om de trackable te identificeren en te zoeken:

#### **Publieke trackable code:**

The niet geheime trackable code (e.g. TBxxxx, GKxxxx, GLxxxx). Deze code kan worden gebruikt om te zoeken naar de trackable en de details ervan te tonen, maar kan niet worden gebruikt voor het registreren van de trackable.

\\Je kunt de openbare trackingcode gebruiken om naar een trackable te zoeken met behulp van de [zoekfunctie](https://cgeo.droescher.eu/nl/mainmenu/search) of de [qsnel zoeken balk](https://cgeo.droescher.eu/nl/mainmenu/quicksearch).

De zoekopdracht toont je de [trackable details](https://cgeo.droescher.eu/nl/trackabledetails) van de trackable, vanuit waar je kunt beginnen met het loggen van de trackable (als je ook de geheime tracking code weet).

#### **Geheime trackable code:**

Een niet-publieke tracking code die alleen op de trackable staat. Deze code is nodig om een trackacble te kunnen loggen en om te bewijzen dat je de trackable fysiek hebt gezien/verplaatst.

De geheime trackingcode is vereist bij het samenstellen van je trackable log vermelding. Voor trackables van geocaching.com kun je ook de geheime code in d[eZoeken functie.](https://cgeo.droescher.eu/nl/mainmenu/search) Dit werkt niet voor andere trackable merken dan Travel Bugs omdat c: geo de trackable niet onderscheiden met de geheime code en gaat er daarom vanuit dat geocaching.com de standaard is.

De [snelle zoekbalk](https://cgeo.droescher.eu/nl/mainmenu/quicksearch) kan ook worden gebruikt om de trackable te zoeken met de geheime coden, tenzij de code toevallig begint met een code zoals een geocache (bijv. GCxxxx, OCxxxx, OUxxxx), in dit geval kun je niet op geheime code zoeken. Gebruik in dit geval de [zoek functie.](https://cgeo.droescher.eu/nl/mainmenu/search)

De zoekopdracht toont je de [trackable details](https://cgeo.droescher.eu/nl/trackabledetails) van de trackable, vanuit waar je de trackable kun loggen.

<span id="page-2-0"></span>From the trackable details view you can start logging the trackable, which will open this logging screen:

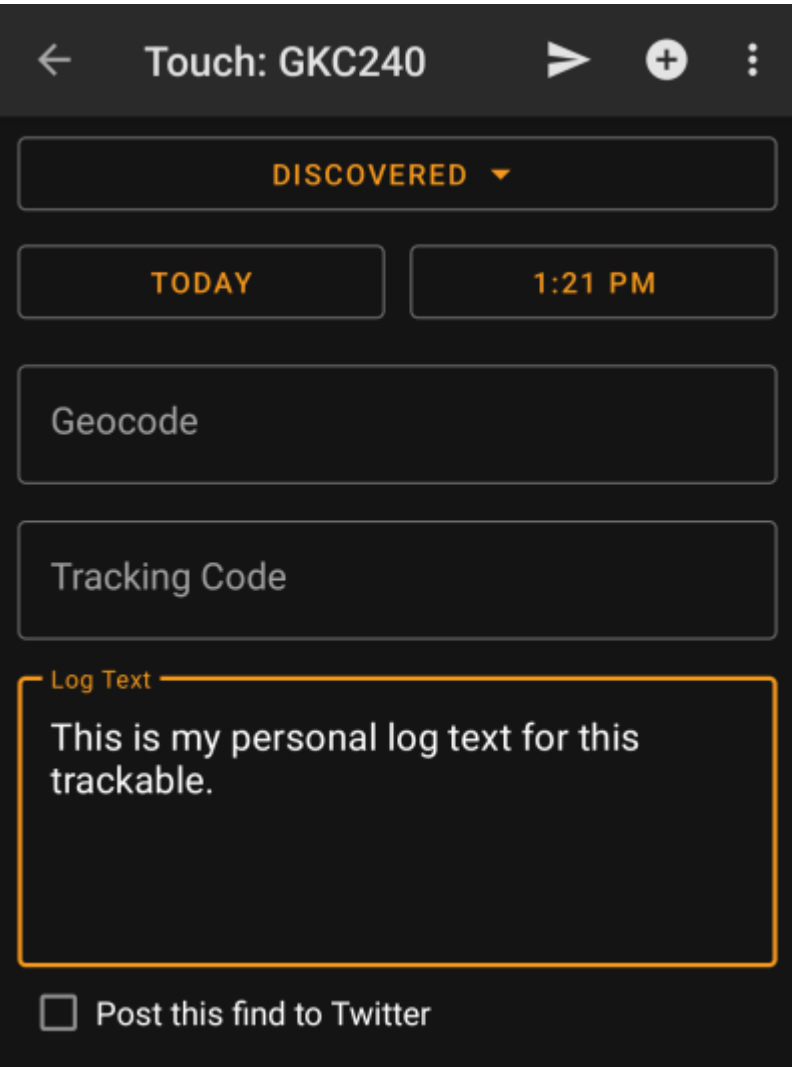

#### <span id="page-2-1"></span>**Top Bar Menu**

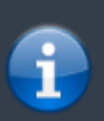

The icons shown in the top bar and the contents behind the overflow menu button are distributed dynamically based on your device resolution and screen orientation. Thus it might be possible, that more or less items can be found behind the menu button or instead shown as icons in the top bar on your device.

In case a menu entry is shown as an icon you can long press the icon to get a popup showing its function.

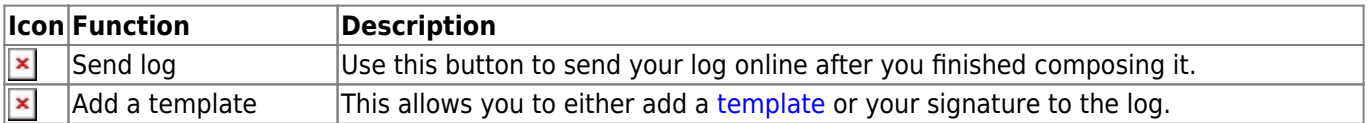

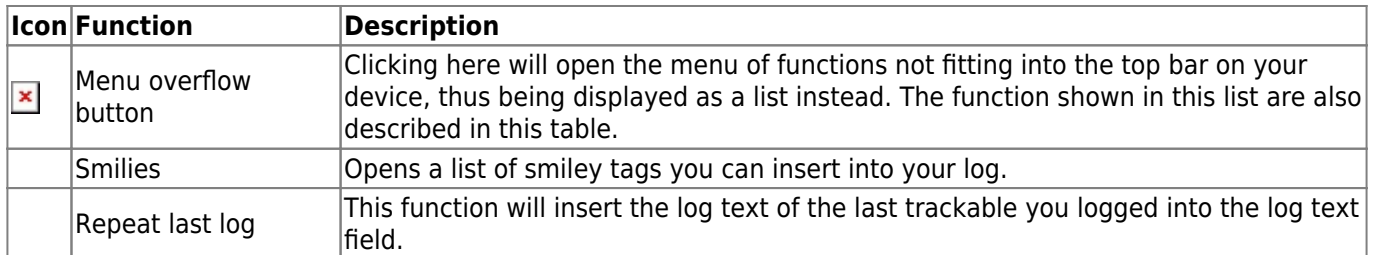

#### <span id="page-3-0"></span>**Log type**

# Retrieved

Depending on the trackable brand, its current state and if you are owner of the trackable, different log types can be selected by clicking on this field:

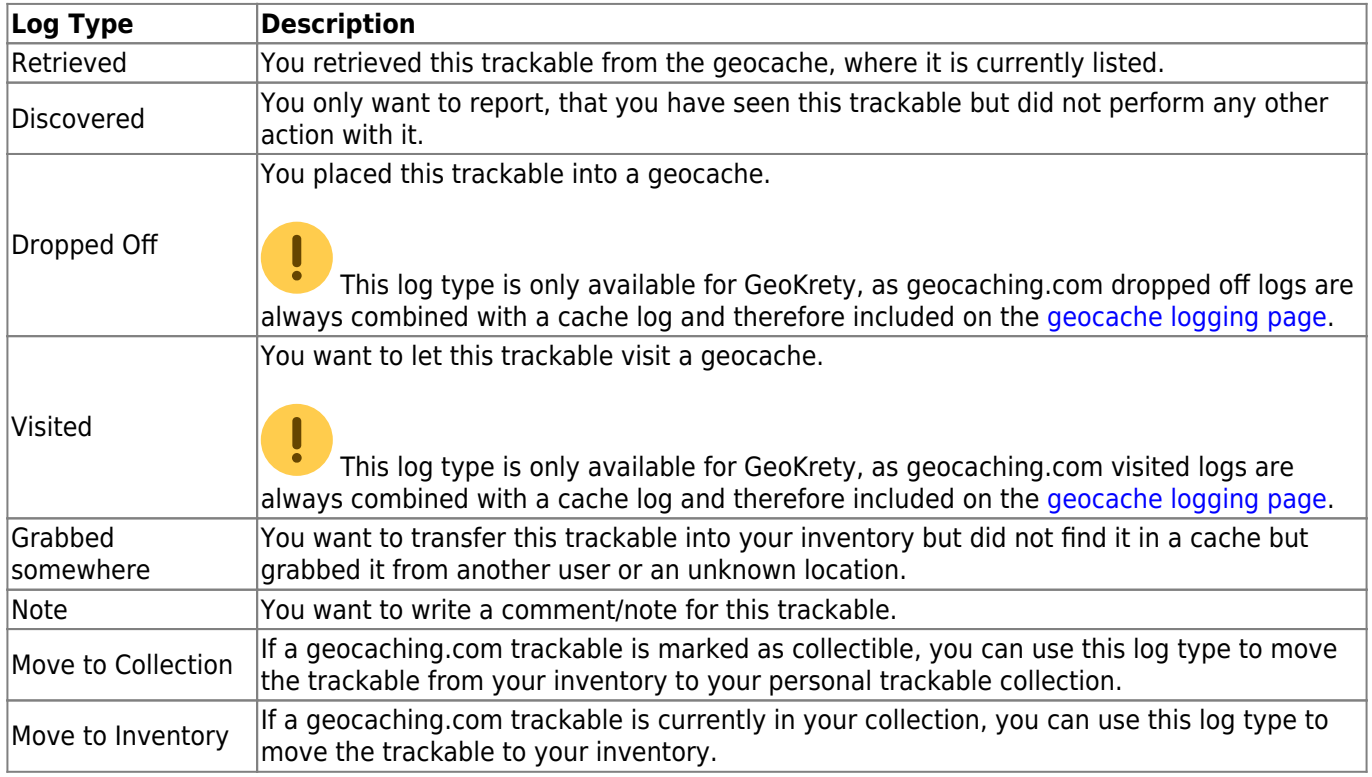

#### <span id="page-3-1"></span>**Log date/time**

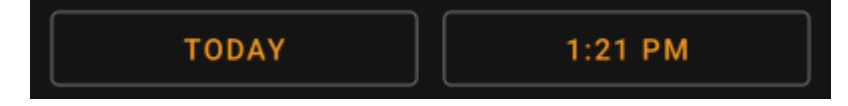

Select the date (and time - only supported for GeoKrety) associated with your log.

#### <span id="page-3-2"></span>**Tracking code**

<span id="page-4-0"></span>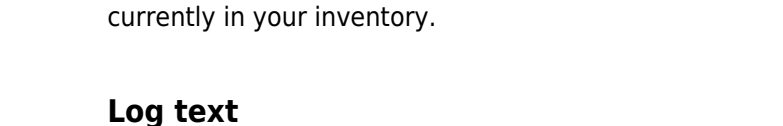

# Log Text This is my personal log text for this trackable.

Enter your individual log into this field.

#### <span id="page-4-1"></span>**Social media**

#### Post this find to Twitter

If you connected c:geo with [Twitter](https://twitter.com) in the [settings](https://cgeo.droescher.eu/nl/mainmenu/settings#social_media) this field will be shown. If you enable the checkbox c:geo will post a tweet in parallel to sending this log.

Enter the secret tracking code into this field before posting your log. You will need the secret code to post any

The secret code will be already shown in this field if you used it to search for this trackable or if this trackable is

#### <span id="page-4-2"></span>**Special fields**

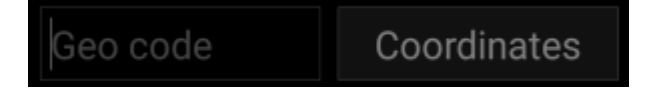

In case you compose a Dropped Off log for a GeoKrety trackable, you will need to define the geo code and/or the coordinates of the cache, where you dropped this trackable.

Use the field Geo code to enter the geo code of the cache where your dropped the trackable or click on Coordinates to open the [coordinate input dialog](https://cgeo.droescher.eu/nl/coordinatedialog) and enter the coordinates, where you dropped off the trackable.

## <span id="page-4-3"></span>**Trackable Inventory**

c:geo User Guide - [manual.cgeo.org](http://manual.cgeo.org) Creation date: 2025/04/03 18:28

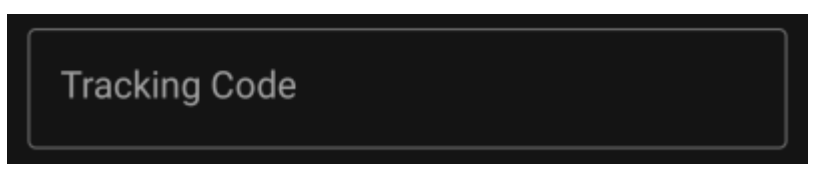

log besides Note. GeoKrety also requires the secret code to post a Note.

The trackable inventory is the list of all trackables you currently have in your hands (i.e. you retrieved them from a cache or grabbed them from another user).

At the moment c:geo does not support a dedicated view of your trackable inventory. However you will see you complete inventory on the [inventory section](https://cgeo.droescher.eu/nl/logging#inventory) of the [cache logging page](https://cgeo.droescher.eu/nl/logging), while composing a log for a geocache.